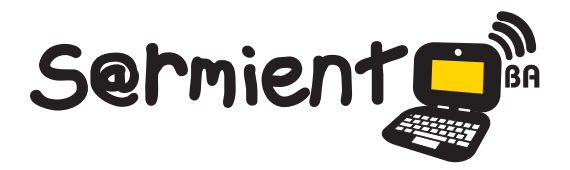

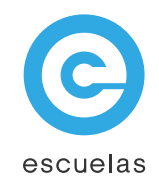

# Tutorial de HagaQué

Aplicación gratuita para crear historietas con fines pedagógicos

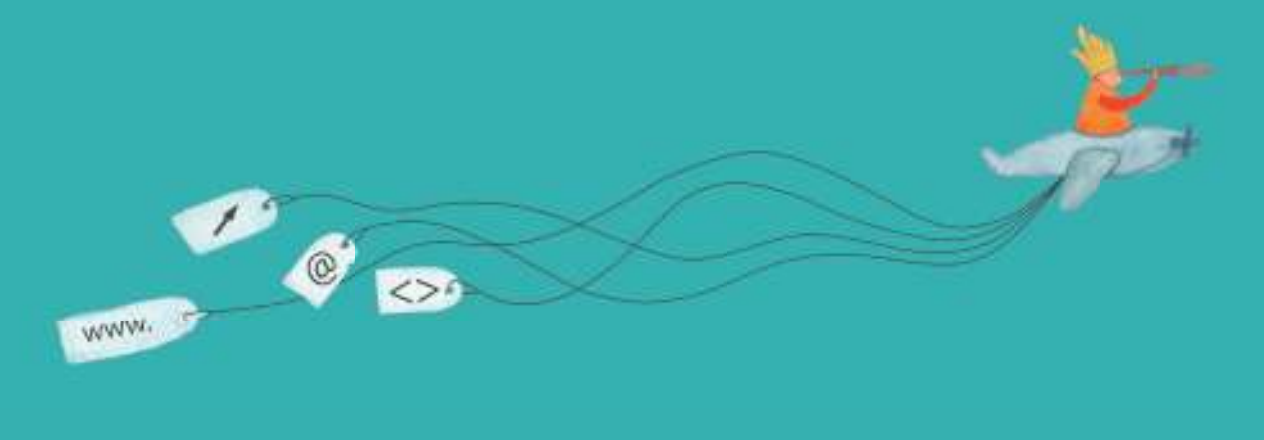

Colección de aplicaciones gratuitas para contextos educativos

Plan Integral de Educación Digital Dirección Operativa de Incorporación de Tecnologías (InTec)

Ministerio de Educación

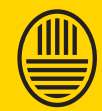

**Buenos Aires Ciudad**<br>Ministerio de Educación del Gobierno de la Ciudad de Buenos Aires 07-06-2025

**Haciendo buenos aires** 

## Prólogo

Este tutorial se enmarca dentro de los lineamientos del Plan Integral de Educación Digital (PIED) del Ministerio de Educación del Gobierno de la Ciudad Autónoma de Buenos Aires que busca integrar los procesos de enseñanza y de aprendizaje de las instituciones educativas a la cultura digital.

Uno de los objetivos del PIED es "fomentar el conocimiento y la apropiación crítica de las Tecnologías de la Información y de la Comunicación (TIC) en la comunidad educativa y en la sociedad en general".

Cada una de las aplicaciones que forman parte de este banco de recursos son herramientas que, utilizándolas de forma creativa, permiten aprender y jugar en entornos digitales. El juego es una poderosa fuente de motivación para los alumnos y favorece la construcción del saber. Todas las aplicaciones son de uso libre y pueden descargarse gratuitamente de Internet e instalarse en cualquier computadora. De esta manera, se promueve la igualdad de oportunidades y posibilidades para que todos puedan acceder a herramientas que desarrollen la creatividad.

En cada uno de los tutoriales se presentan "consideraciones pedagógicas" que funcionan como disparadores pero que no deben limitar a los usuarios a explorar y desarrollar sus propios usos educativos.

La aplicación de este tutorial no constituye por sí misma una propuesta pedagógica. Su funcionalidad cobra sentido cuando se integra a una actividad. Cada docente o persona que quiera utilizar estos recursos podrá construir su propio recorrido.

Ministerio de Educación

**Buenos Aires Ciudad** 

# **Índice**

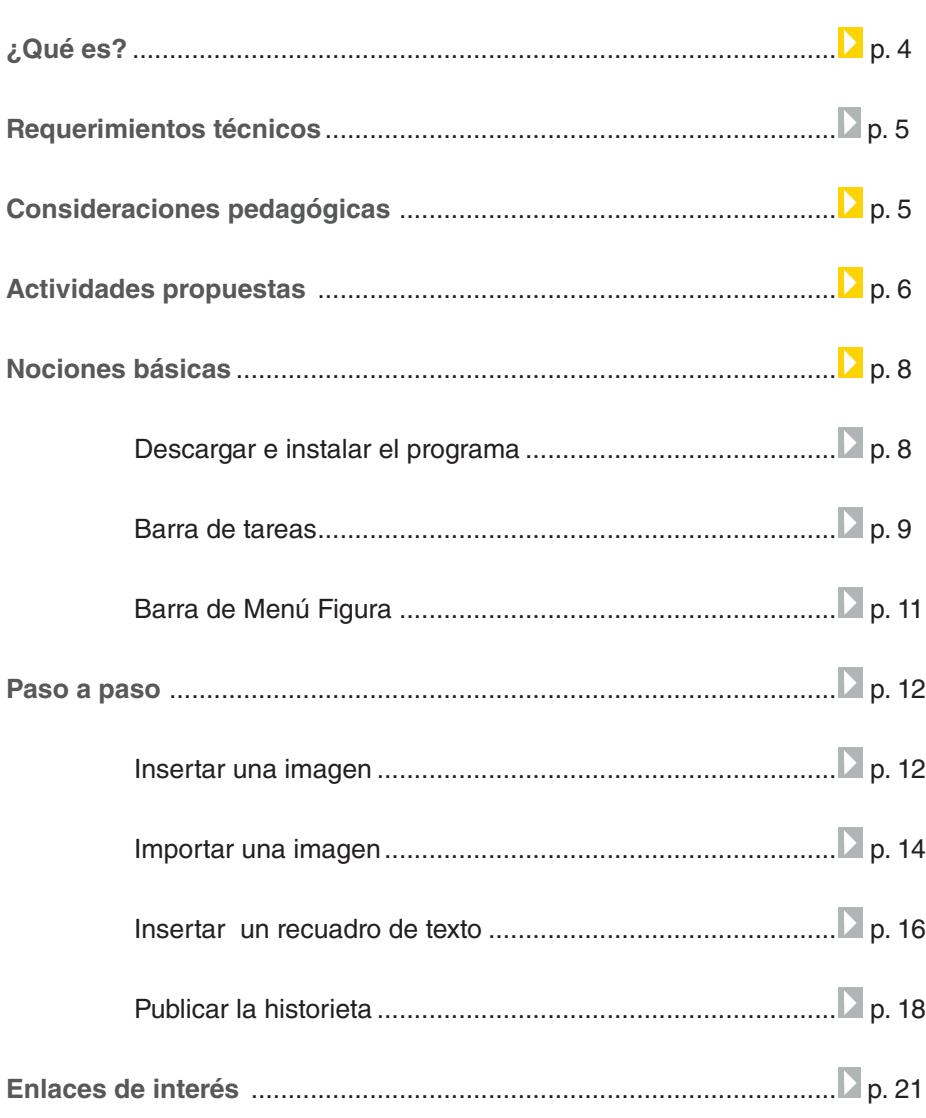

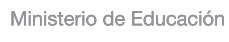

## ¿Qué **es** ?

Las historietas se consideran una forma de arte. Además de entretener, ayudan en el proceso de enseñanza y aprendizaje de distintos contenidos.

**HagaQué** es un constructor de historietas con fines pedagógicos. Permite elegir escenarios, objetos, insertar fotos, realizar dibujos, animarlos, escribir y sobre escribir en imágenes, fotos o dibujos y realizar cuadros de diálogos.

La elaboración de la historieta puede realizarse de forma colectiva, compartirse en red, publicarse en Internet o acceder a historietas ya creadas y reformularlas por otros usuarios.

El programa se puede instalar en español o en su versión original en portugués.

## **URL para descargar el programa:**

## http://pan.nied.unicamp.br/~hagaque/

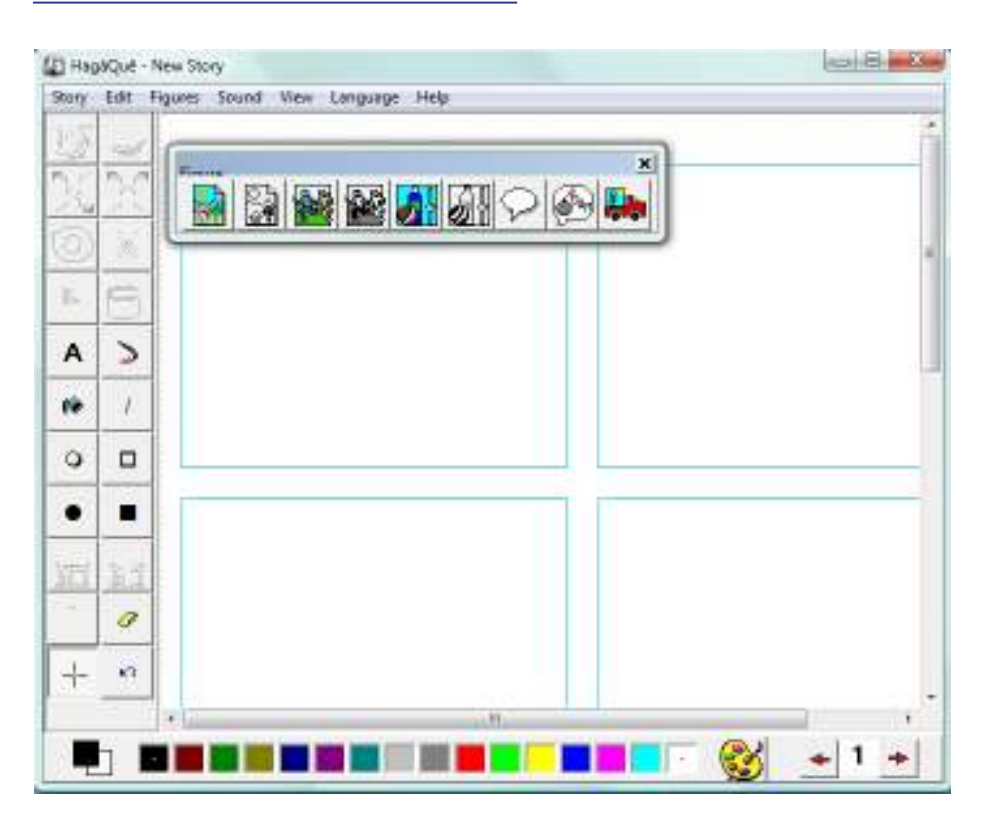

Ministerio de Educación

**Buenos Aires Ciudad** 

**Índice <b>Plan Integral de Educación Digital** Dirección Operativa de Incorporación de Tecnologías (InTec) Ministerio de Educación del Gobierno de la Ciudad de Buenos Aires

## **Requerimientos técnicos**

- Sistema Operativo Windows XP en adelante, puede funcionar en versiones más antiguas.
- Procesador recomendado Pentium 233 MHz o superior.
- Resolución de vídeo 800 x 600 pixeles.
- 32MB memoria RAM.
- 30MB libres en disco recomendado.
- Conexión de Internet para acceder al sistema de ayuda y a historias publicadas en la web.

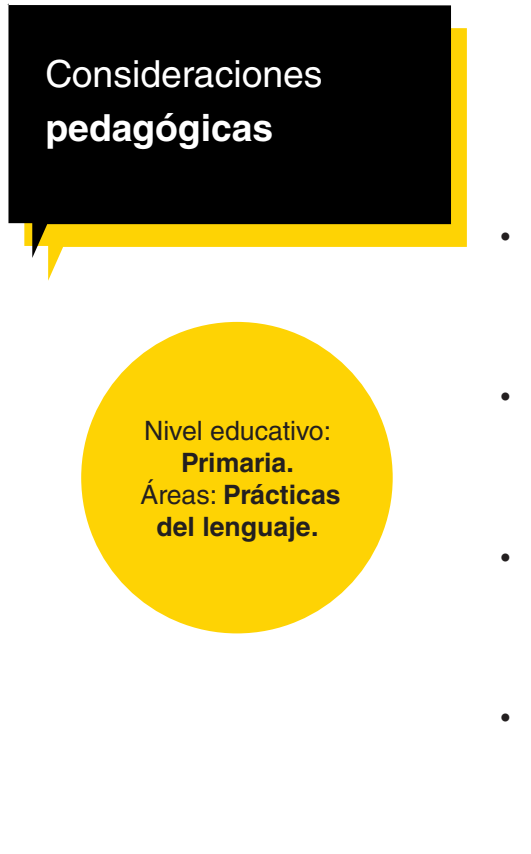

- Conocer la función y comprensión de la historieta como estilo o género de narración, comunicación y expresión.
- Construir historietas que representen y recreen situaciones ficticias o reales.
- Potenciar el aspecto creativo de los editores y constructores de historietas.
- Mejorar las prácticas de escritura y lectura.

Ministerio de Educación

**Buenos Aires Ciudad** 

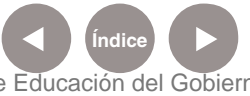

**Plan Integral de Educación Digital** Dirección Operativa de Incorporación de Tecnologías (InTec) Ministerio de Educación del Gobierno de la Ciudad de Buenos Aires

**Recursos digitales.** Actividades propuestas

## **Actividad**

#### **Idea:**

Con ayuda de la aplicación Hagaqué, los chicos pueden realizar historietas basadas en fotografías sacadas por ellos mismos y recursos gráficos facilitados en el portal de Integrar.

### **Materiales:**

Netbooks escolares, conexión a Internet, impresora, cámara de fotos, blog escolar.

**Técnica:** Fotonovela.

Ministerio de Educación

**Buenos Aires Ciudad** 

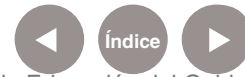

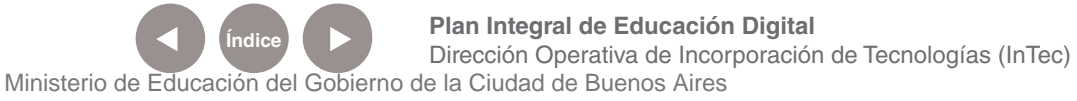

## **Recursos digitales.** Actividades propuestas

#### **Actividad:**

1) Hacer una historieta es una tarea que demanda muchas etapas y todas se relacionan entre sí. El primer paso es pensar qué se quiere contar. Para eso, el docente puede proponer títulos, o elegir una temática. Ej.: "piratas". En grupos, los chicos pueden imaginar una historia que pueda ser representada con fotos.

2) Se pueden planificar las situaciones que contarán la historia para representar en fotos. Se deben prever la cantidad de viñetas que necesita tener la historieta para lograr plasmar la introducción, el desarrollo y el desenlace. Es fundamental definir los diferentes tipos de planos para cada parte de la historia.

También es importante observar los recursos gráficos facilitados por el portal Integral para poder incorporarlos en la actividad. Estos pueden servir de disparadores para estructurar la historieta.

3) Con una cámara de fotos, o la incluida en las netbooks escolares, los chicos pueden comenzar a armar la historieta. En turnos, algunos sacan fotos, otros posan, en base a lo planeado anteriormente. Pueden hacer varias tomas y después elegirlas en una etapa de selección.

4) Luego, la historieta cobra vida a través de Hagaqué. En la aplicación se pueden organizar las fotos y agregar imágenes, globos de diálogo, onomatopeyas, vestuarios, diseños, entre otras cosas. También pueden utilizarse los íconos proporcionados por Integrar o dibujos hechos por los mismos chicos.

5) Una vez terminada la historieta, se puede imprimir y/o publicar en el blog escolar.

Si se desea extender la actividad, podría proponerse la realización de una revista escolar de historietas.

Ministerio de Educación

**Buenos Aires Ciudad** 

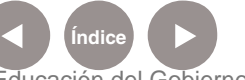

## Nociones básicas Descargar e instalar

## **el programa HagaQué** se descarga gratuitamente desde

http://pan.nied.unicamp.br/~hagaque/

## Seleccionar **Downloads**.

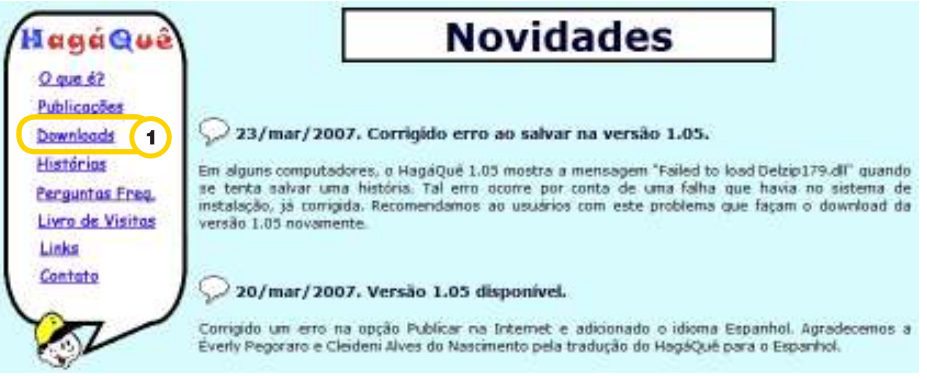

Se abrirá una nueva pantalla. Completar los datos solicitados. Los

obligatorios son:

- • Nombre completo
- País

• Edad

**Ciudad** 

Sexo

**Ocupación** 

Cuando se completaron los datos, seleccionar **Enviar**.

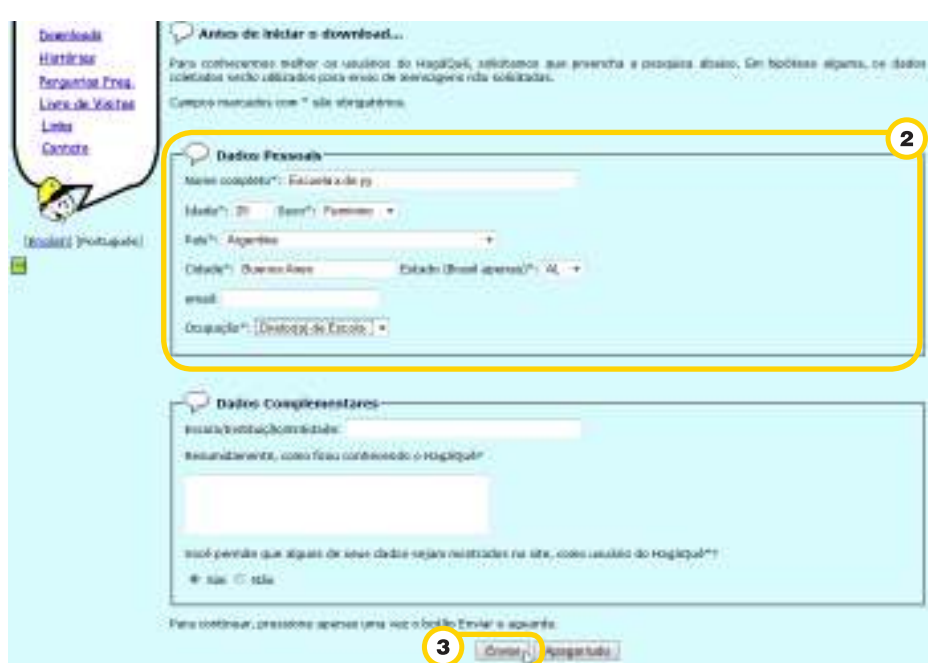

Ministerio de Educación

**Buenos Aires Ciudad** 

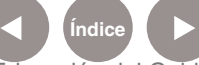

**Índice <b>Plan Integral de Educación Digital** 

Dirección Operativa de Incorporación de Tecnologías (InTec) Ministerio de Educación del Gobierno de la Ciudad de Buenos Aires

En la página de descarga, seleccionar la última versión del programa, la 1.05.

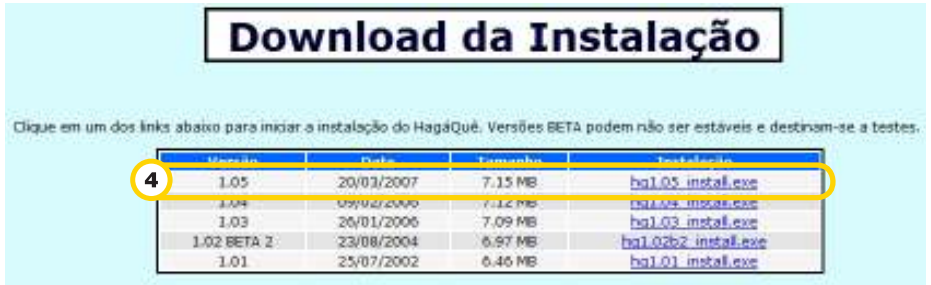

Cuando se descargó en la computadora, ejecutar el archivo hq1.05\_install.exe para comenzar la instalación.

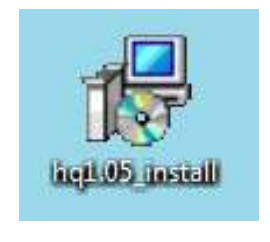

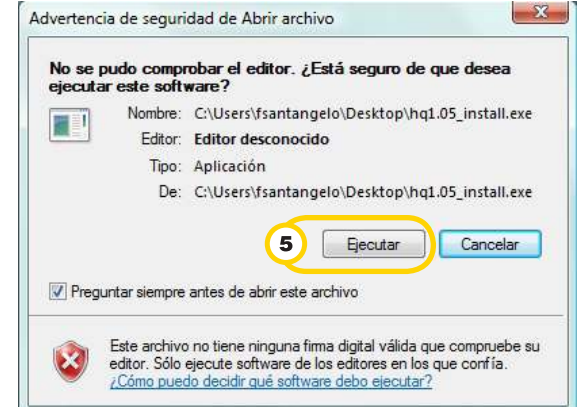

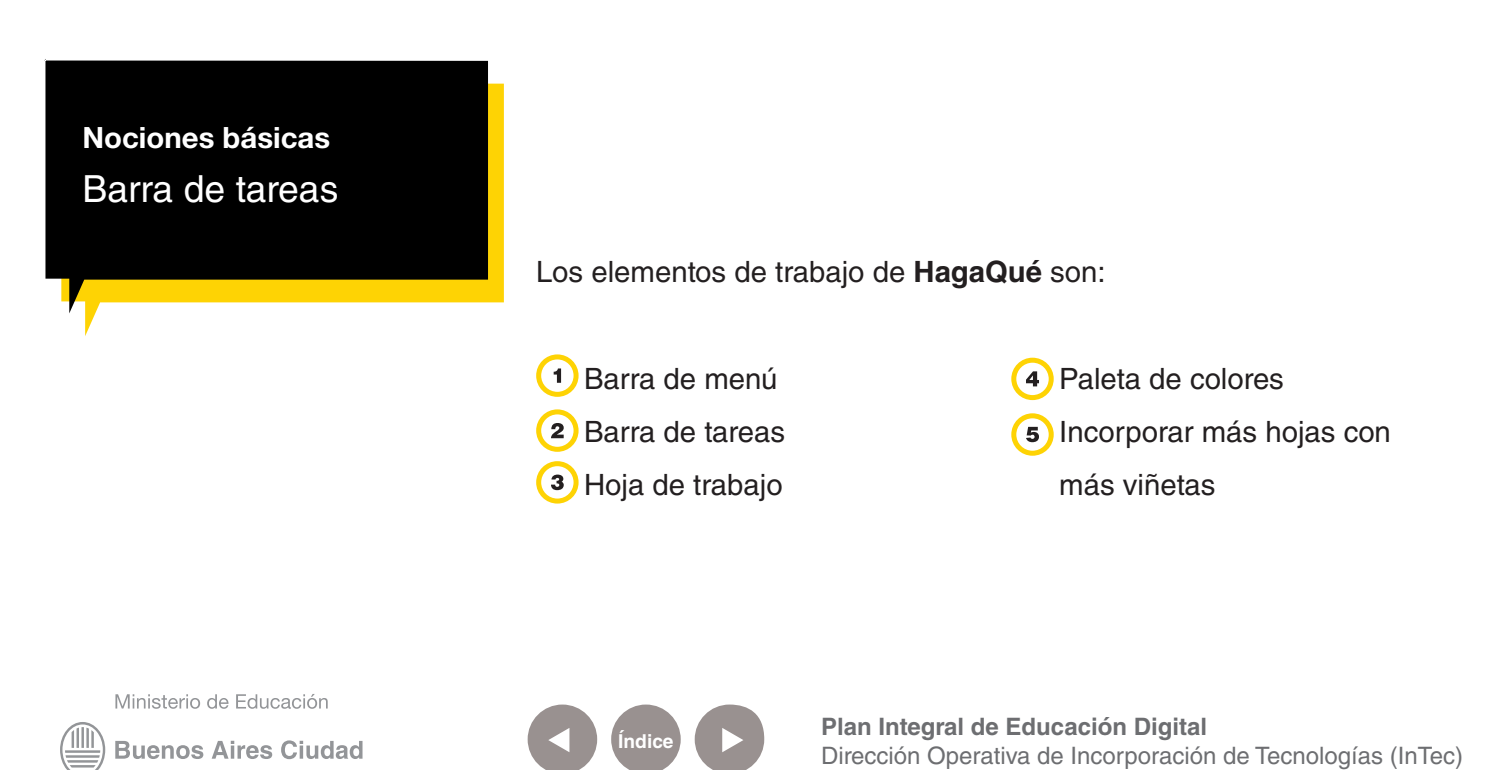

Ministerio de Educación del Gobierno de la Ciudad de Buenos Aires

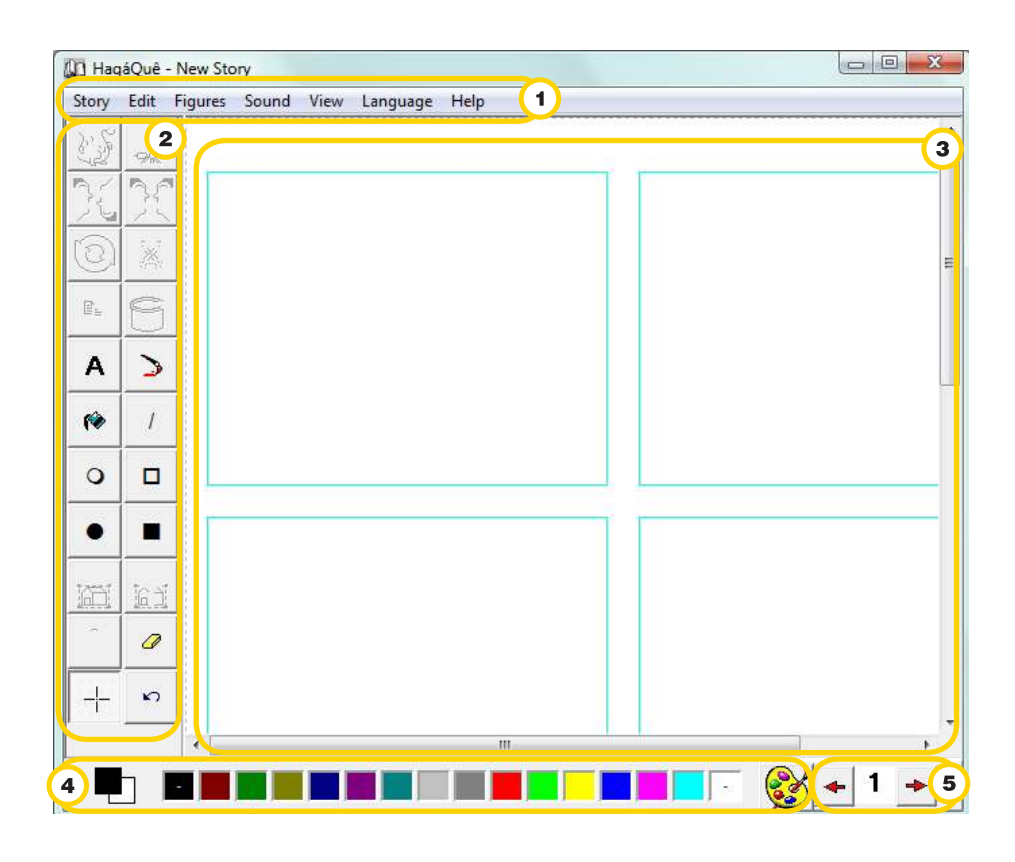

Los elementos de trabajo de **HagaQué** son:

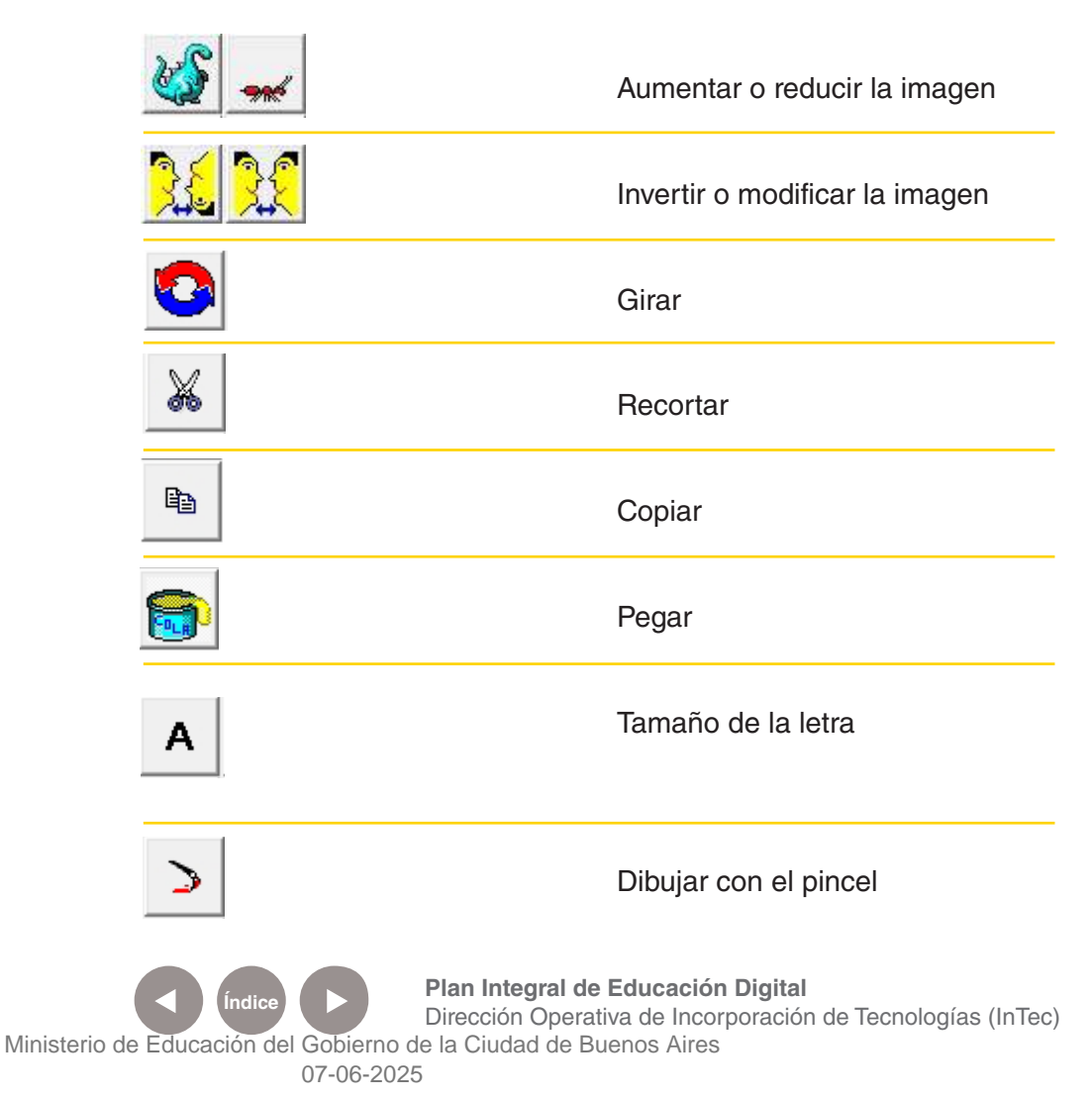

**Buenos Aires Ciudad** 

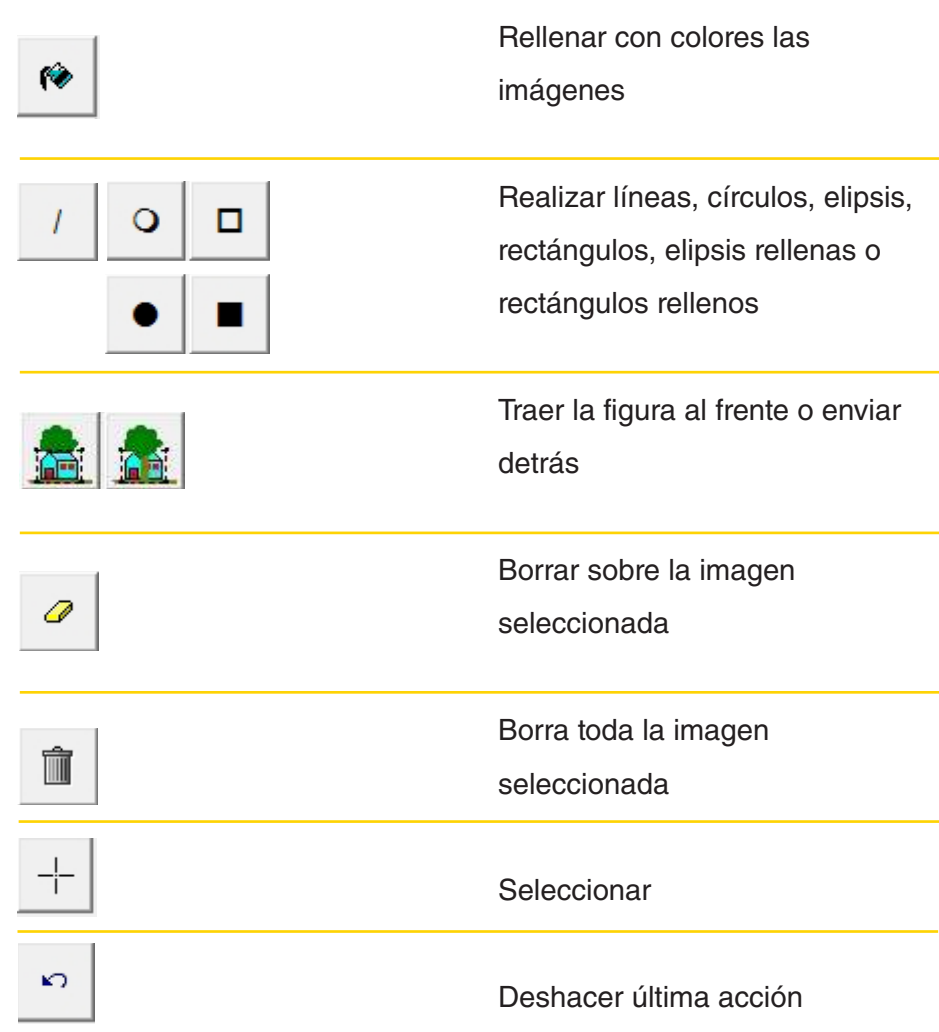

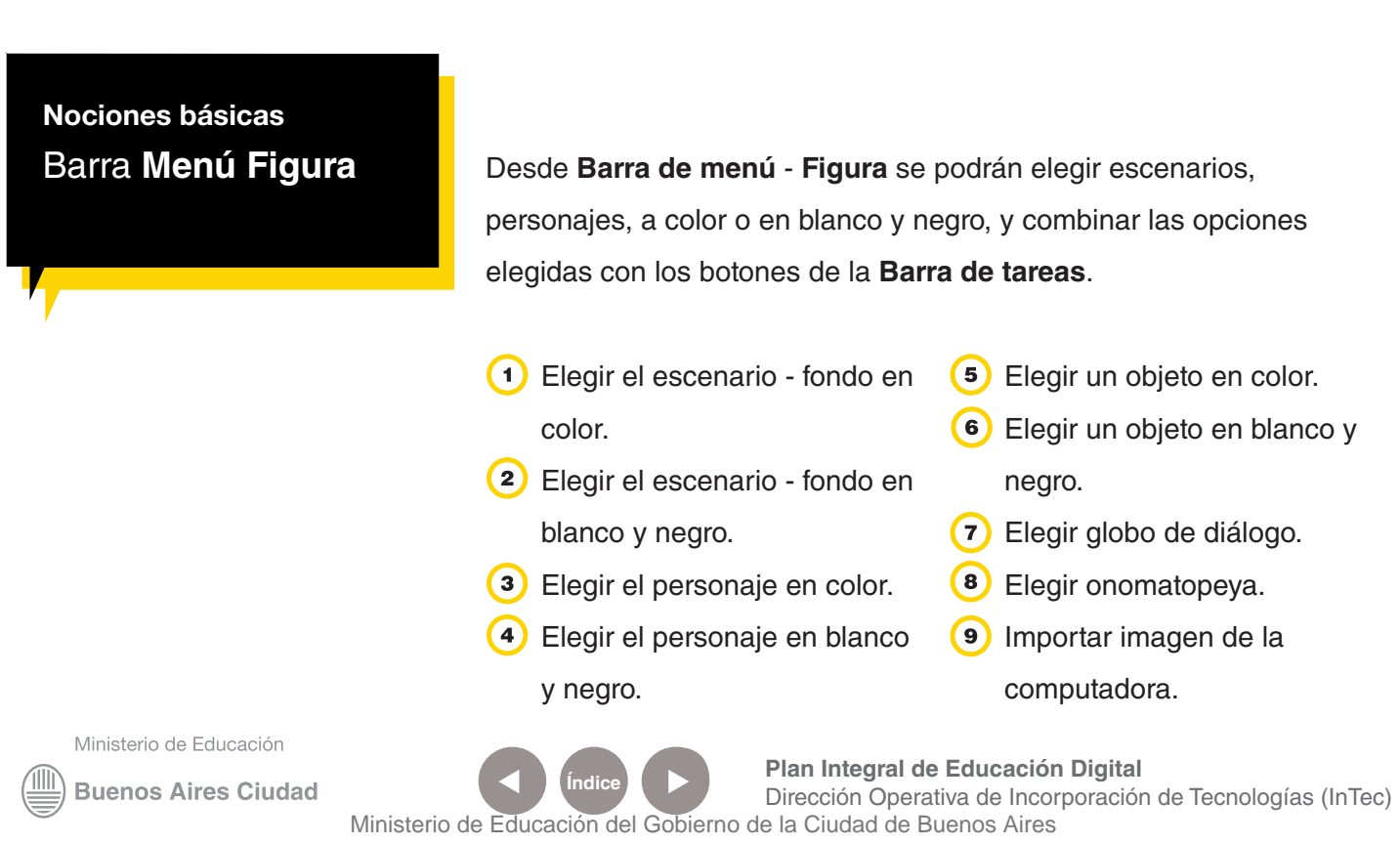

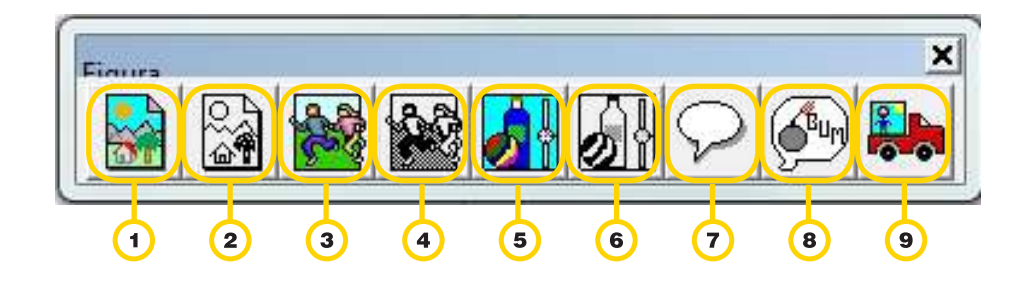

Paso a paso Insertar **una imagen**

Para incluir una imagen en la **Barra de menú** - **Figura:**

Seleccionar la imagen que se desea:

- • **Personaje colorido**
- • **Personaje Negro y Blanco**
- • **Objeto colorido**
- • **Objeto Negro y Blanco**

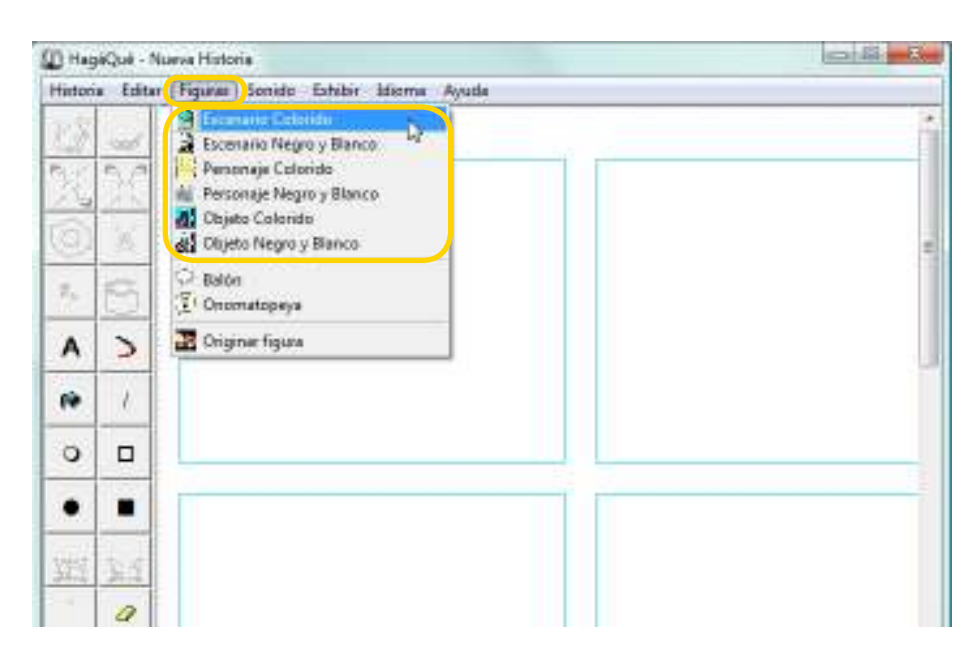

Ministerio de Educación

**Buenos Aires Ciudad** 

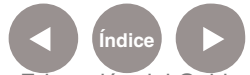

**Índice <b>Plan Integral de Educación Digital** Dirección Operativa de Incorporación de Tecnologías (InTec) Ministerio de Educación del Gobierno de la Ciudad de Buenos Aires

En el puntero del mouse aparecerá un ícono con una imagen. Seleccionar con el puntero en el cuadro en el que se desea insertar la imagen.

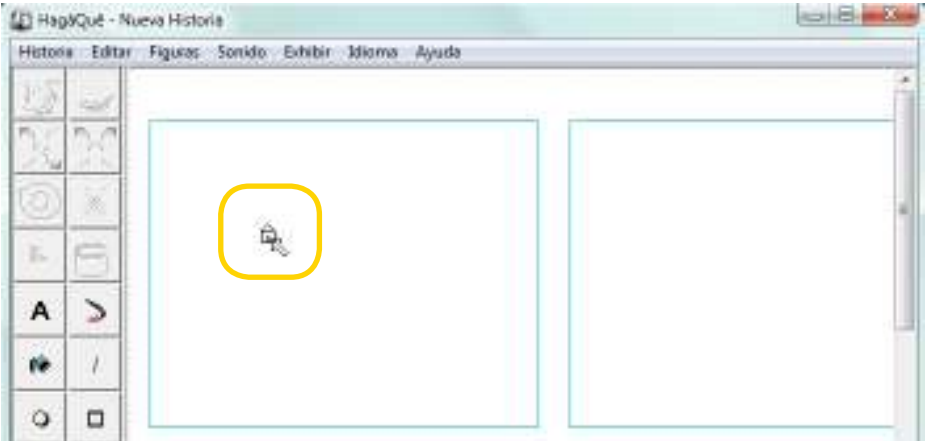

Se abrirá una ventana que visualizará los diferentes modelos de imágenes correspondientes a la categoría elegida, que propone la aplicación.

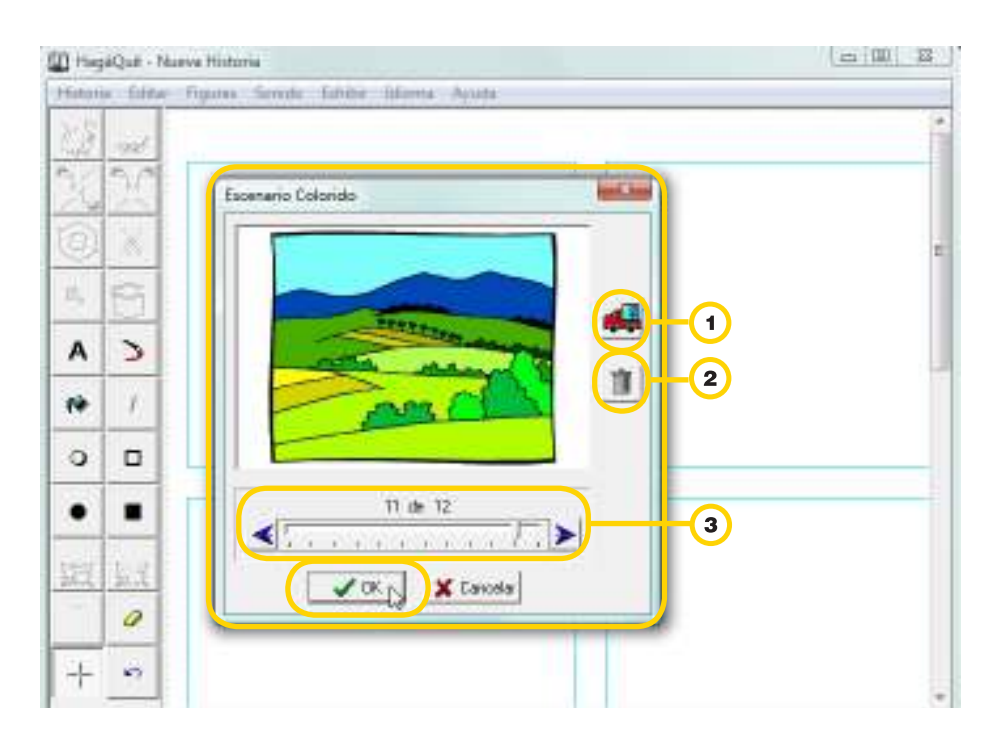

Importar imágenes almacenadas en la computadora.

Eliminar la figura.

Ver las diferentes imágenes antes de seleccionar.

Ministerio de Educación

**Buenos Aires Ciudad** 

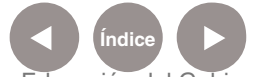

**Índice <b>Plan Integral de Educación Digital** Dirección Operativa de Incorporación de Tecnologías (InTec) Ministerio de Educación del Gobierno de la Ciudad de Buenos Aires

Una vez que se eligió una imagen, seleccionar **OK**.

La imagen se colocará en el lugar anteriormente elegido.

Se podrá moverla y cambiarle sus propiedades con la **Barra de** 

#### **tareas**.

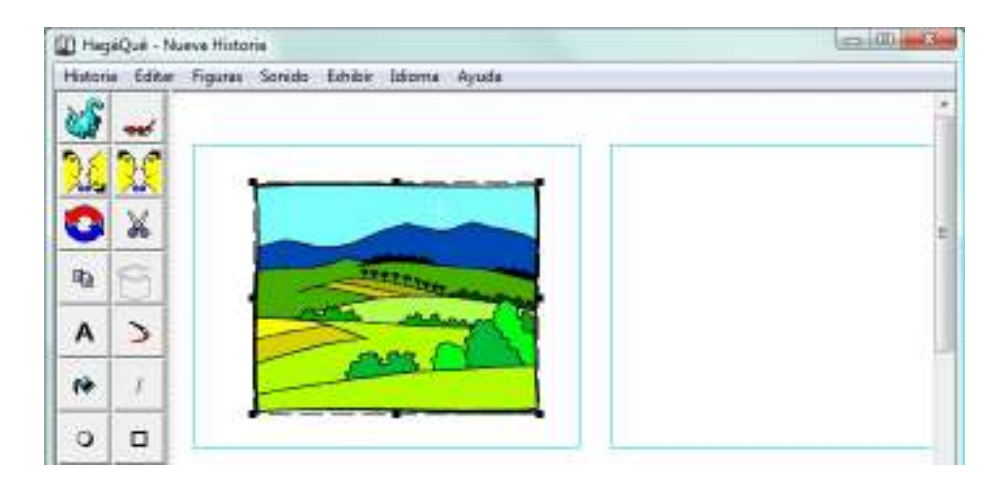

## Paso a paso Importar **una imagen**

Además de navegar por el banco de imágenes que vienen con el programa, también se pueden incluir imágenes o fotos personales.

En la **Barra de menú**, seleccionar **Figura** – **Originar figura**.

En el puntero del mouse aparecerá un ícono de una imagen que debe ser colocado en el lugar que se desee insertar la misma.

Se abrirá la ventana **Abrir**. Buscar la imagen en la computadora, y seleccionar **Abrir**.

La imagen se colocará en el lugar determinado anteriormente, con la posibilidad de acomodar la posición y tamaño.

Ministerio de Educación

**Buenos Aires Ciudad** 

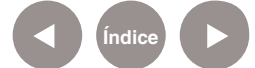

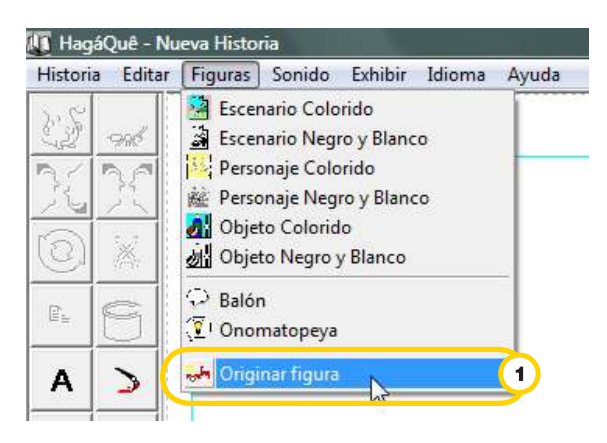

#### (E) HagMQué - Nueva Historia

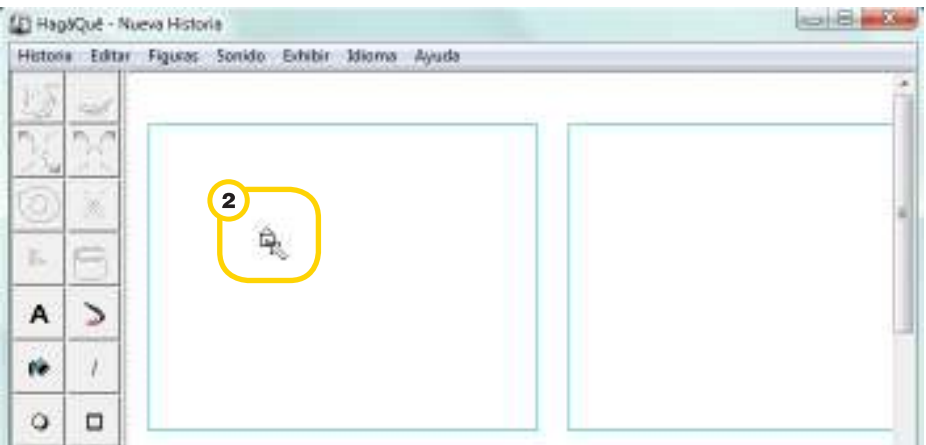

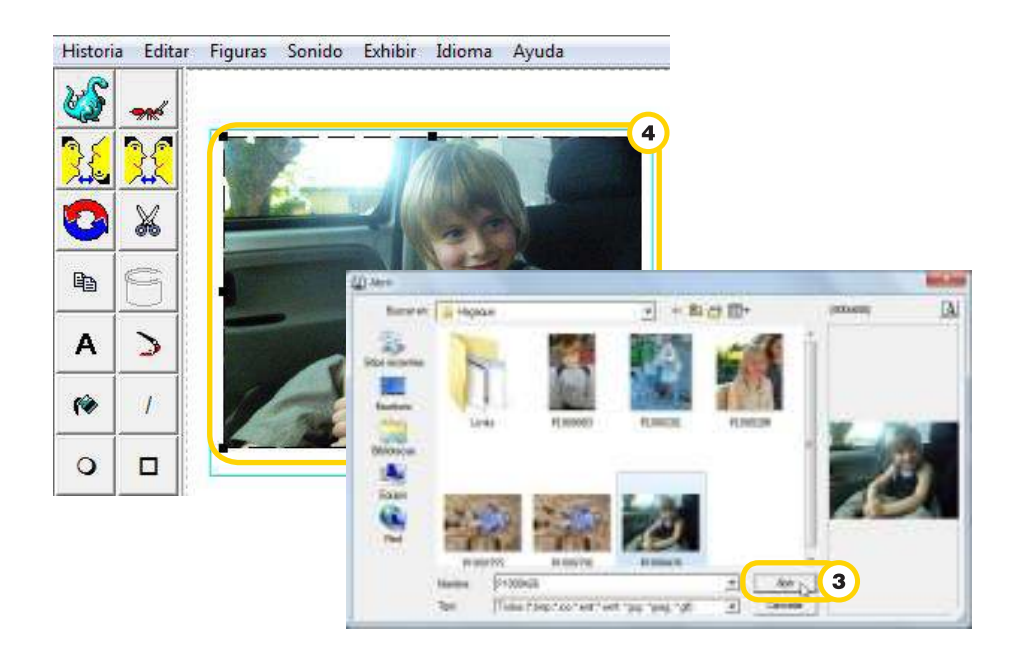

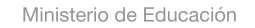

4III

**Buenos Aires Ciudad** 

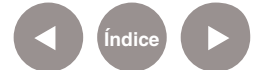

**Índice Plan Integral de Educación Digital** Dirección Operativa de Incorporación de Tecnologías (InTec) Ministerio de Educación del Gobierno de la Ciudad de Buenos Aires

A

## Paso a paso Insertar un **recuadro de texto**

Para incluir un recuadro de texto:

En la **Barra de tareas**, seleccionar el botón **Escribir**

**2** En el puntero del mouse aparecerá el ícono de escribir  $\frac{A}{k}$  que debe ser colocado en el lugar que se desee insertar.

Se abrirá la ventana **Escribir,** donde se deberá tipear el texto con la posibilidad de cambiar el tamaño de la tipografía (Pequeña, Media y Grande). Presionar **OK** para terminar.

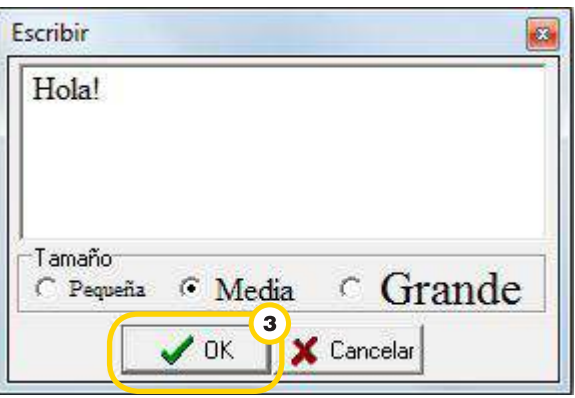

También se pueden incluir globos de diálogo y globos de onomatopeya.

En la **Barra de menú - Figura** pueden seleccionar **Balón** u **Onomatopeya**

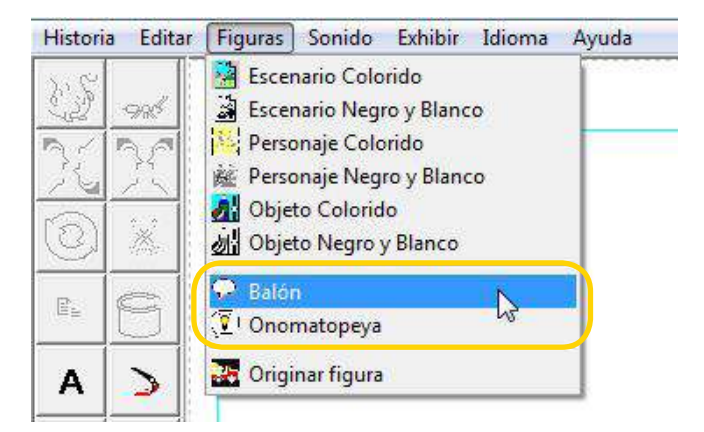

Ministerio de Educación

**Buenos Aires Ciudad** 

**Índice <b>Plan Integral de Educación Digital** Dirección Operativa de Incorporación de Tecnologías (InTec) Ministerio de Educación del Gobierno de la Ciudad de Buenos Aires

Otra opción es seleccionar directamente desde el menú Figura los íconos.

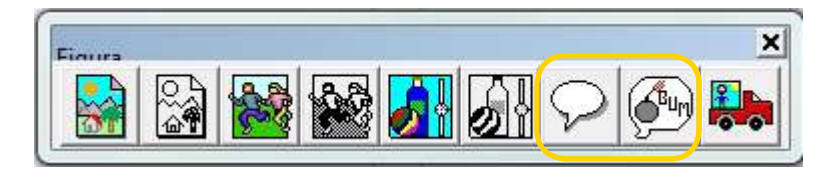

En el puntero del mouse aparecerá el ícono correspondiente a la elección  $\frac{100}{200}$   $\frac{1}{200}$  que debe ser colocado en el lugar que se desee insertar.

Se abrirá una ventana que visualizará los diferentes modelos de globos u onomatopeyas, que propone la aplicación. Seleccionar uno y dar **OK**.

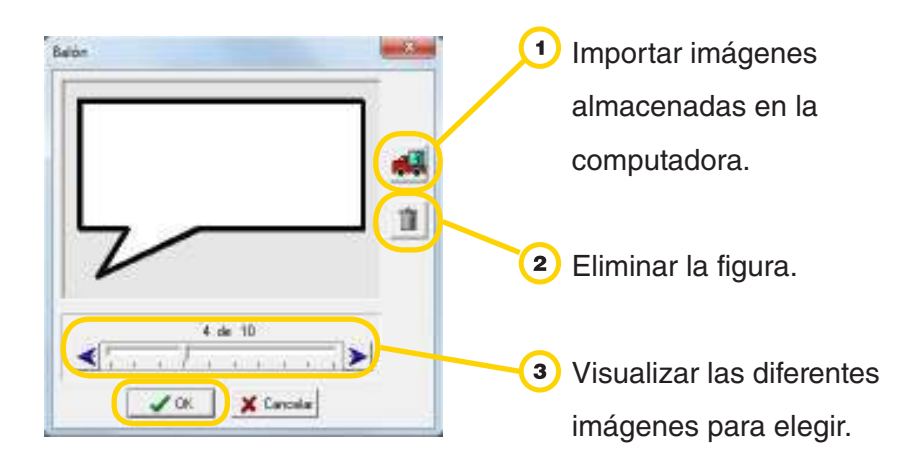

La imagen se colocará en el lugar determinado anteriormente, con la posibilidad de acomodar la posición y tamaño.

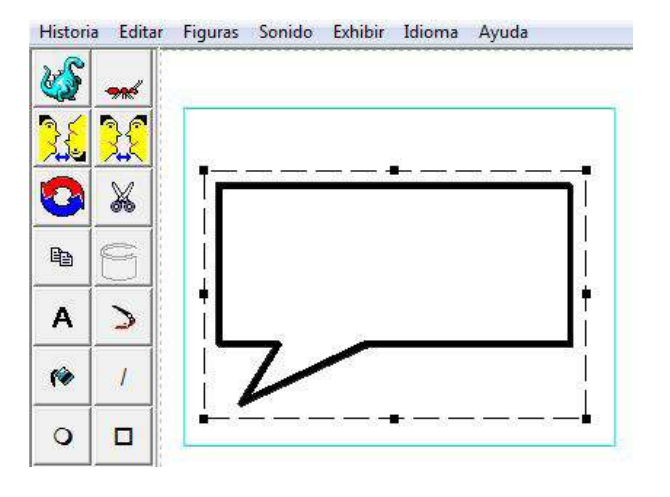

Ministerio de Educación

**Buenos Aires Ciudad** 

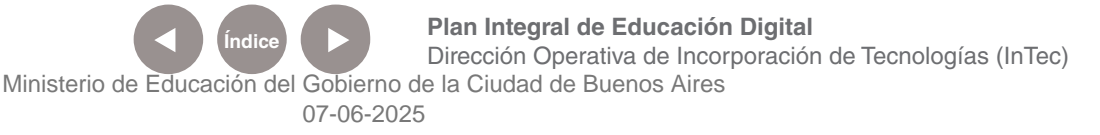

Para insertar texto dentro del globo de dialogo, es necesario recurrir a la **Barra de tareas** y seleccionar el botón **Escribir** | **A** | generando un cuadro de texto dentro del globo, con el texto deseado.

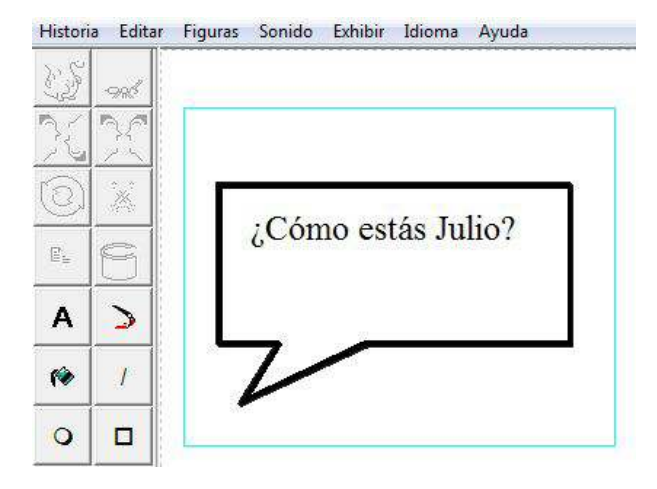

También se pueden importar onomatopeyas o globos de diálogo desde la computadora, seleccionando el botón de importar imágenes.

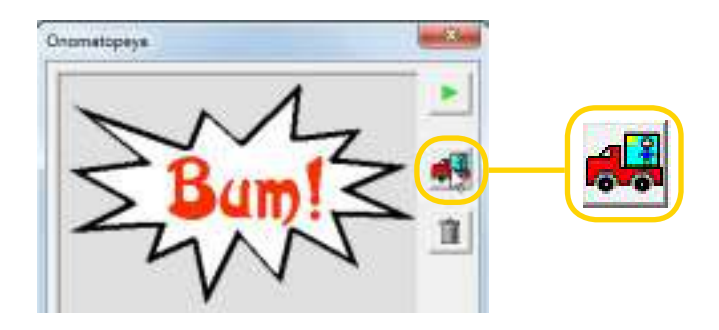

## Paso a paso Publicar **la historieta**

Las historietas se pueden publicar en Internet para que estén disponibles para otros usuarios.

Por ejemplo, "Tía Vilma" es una historieta publicada en Internet. En esta historieta se enseña a usar el programa **HagaQue**.

Ministerio de Educación

**Buenos Aires Ciudad** 

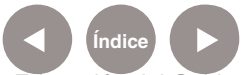

Para abrir la historieta:

En la **Barra de menú**, seleccionar **Historia** – **Abrir Historia.**

<sup>2</sup> Se abrirá una ventana donde se debe seleccionar en el cuadro "**Tía Vilma**" y dar **OK.**

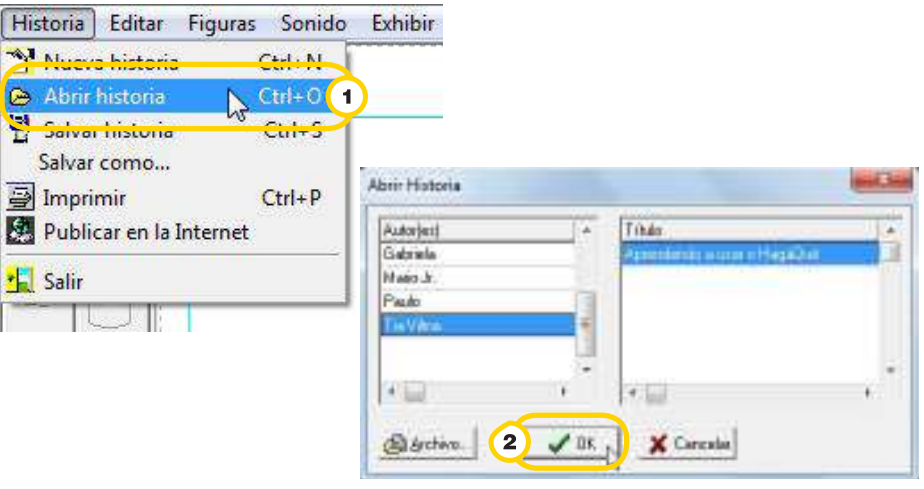

Para publicar tu propia historieta, una vez terminada, en la **Barra de menú**, seleccionar **Historia** – **Publicar en la Internet.**

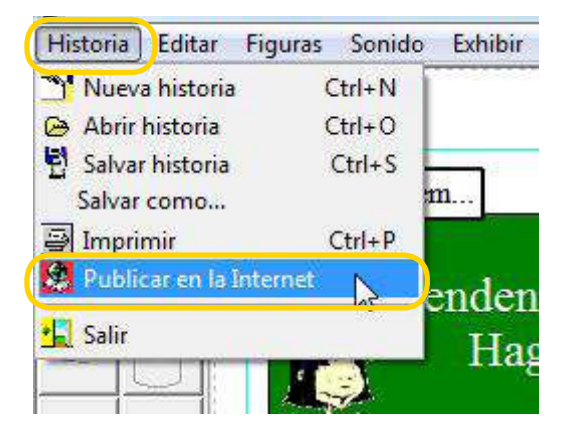

Se abrirá una ventana con campos a completar.

En el campo **Nombre del archivo html**, escribir un nombre corto, sin espacios ni acentos.

Ministerio de Educación

**Buenos Aires Ciudad** 

**Índice <b>Plan Integral de Educación Digital** Dirección Operativa de Incorporación de Tecnologías (InTec) Ministerio de Educación del Gobierno de la Ciudad de Buenos Aires

Seleccionar la opción **Abrir en el el navegador de Internet** 

cuando termine para ver el trabajo.

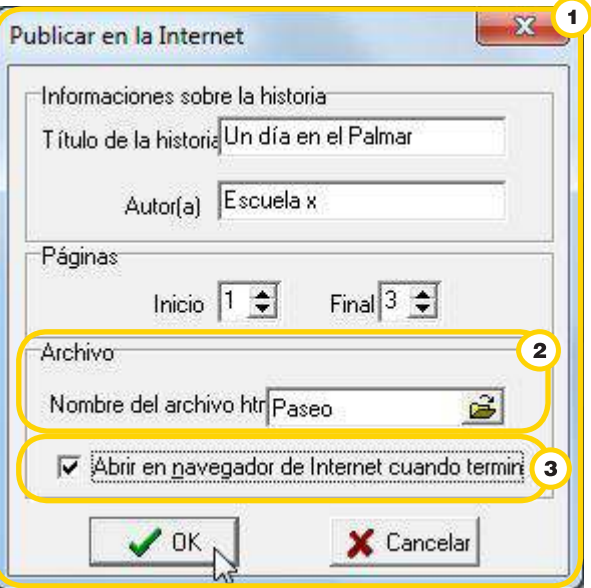

Elegir dónde guardar los archivos. Por defecto lo hará en la carpeta **Mis Documentos**. Seleccionar **Guardar.**

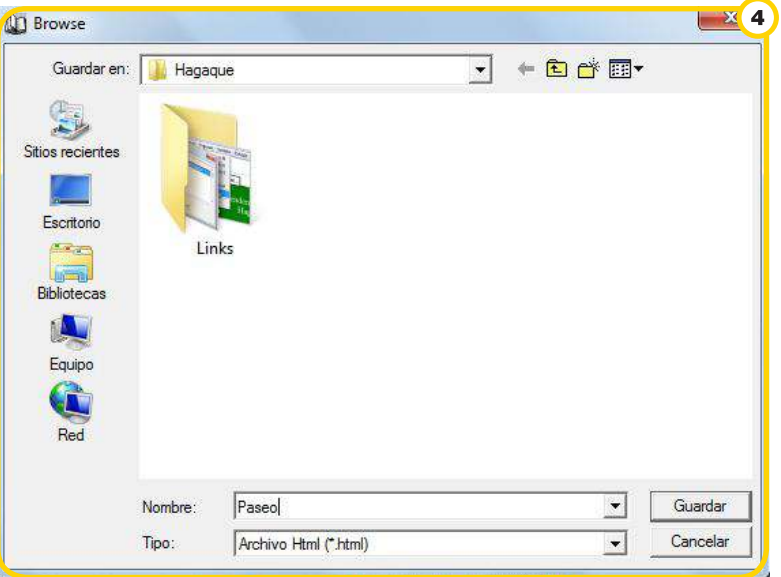

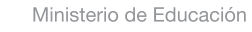

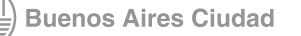

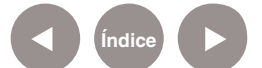

## Enlaces **de interés**

**Tutorial de HagaQué (en portugués)** http://penta3.ufrgs.br/tutoriais/hagaque/

**Blog de banda dibujada. Movimiento cultural para la difusión de la historieta infantil y juvenil**  http://bandadibujada.blogspot.com

## **El fascinante mundo de la historieta**

Serie didáctica ideada por el grupo organizador de Banda Dibujada. El objetivo es que el docente cuente con material específico de historieta para trabajar en el aula y que los niños disfruten de su lectura. https://sites.google.com/site/bandadibujada/el-fascinante-mundo-de-lahistorieta

## **Museo del dibujo y la ilustración**

http://www.museodeldibujo.com/

**Calvin y Hobbes.**  Historieta de Bill Watterson http://www.gocomics.com/calvinandhobbes/

**Calvin y Hobbes.** (en español) http://jordip.iespana.es/index.htm

**MUTTS** De Patrick Mc Donnell http://muttscomics.com/

Ministerio de Educación

**Buenos Aires Ciudad** 

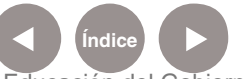

**Plan Integral de Educación Digital** Dirección Operativa de Incorporación de Tecnologías (InTec) Ministerio de Educación del Gobierno de la Ciudad de Buenos Aires

## **Marvel**

Popular sello de Iron Man, Thor, Spiderman, entre otros http://marvel.com/comics/

## **DC Comics**

Sello de Batman, Superman, Linterna verde, entre otros

http://www.dccomics.com/dccomics/

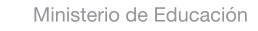

11 I

**Buenos Aires Ciudad** 

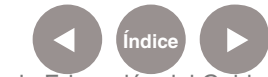

**Índice Plan Integral de Educación Digital**  Dirección Operativa de Incorporación de Tecnologías (InTec) Ministerio de Educación del Gobierno de la Ciudad de Buenos Aires

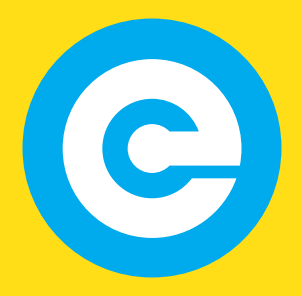

www.educacion.buenosaires.gob.ar

Contacto:

**asistencia.pedagogica.digital@bue.edu.ar**

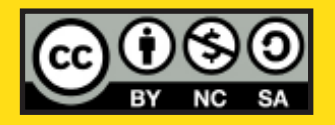

Esta obra se encuentra bajo una Licencia Attribution-NonCommercial-ShareAlike 2.5 Argentina de Creative Commons. Para más información visite http://creativecommons.org/licenses/by-nc-sa/2.5/ar/

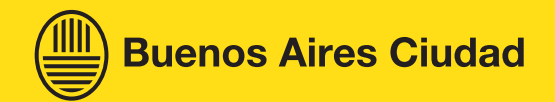

Ministerio de Educación

Ministerio de Educación del Gobierno de la Ciudad de Buenos Aires 07-06-2025